Escrito por Mercedes Cubillo Lunes, 17 de Diciembre de 2012 14:33

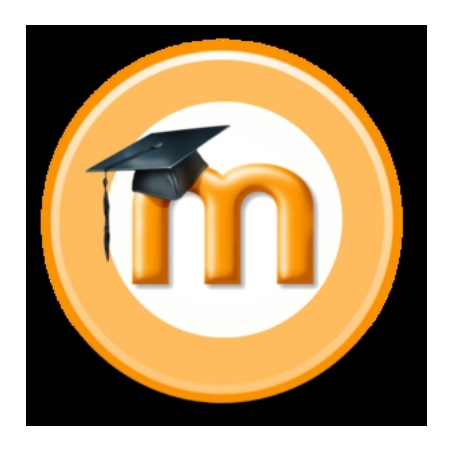

En el presente artículo vamos a explicar la forma de utilizar moodle para elaborar exámenes que puedan realizar nuestros alumnos, bien presencialmente en el aula, bien en su casa si están cursando educación a distancia.

La plataforma moodle cuenta con una amplia variedad de actividades que pueden ser utilizadas durante el proceso de aprendizaje de los alumnos. Algunas pueden servir para publicar materiales, otras para que los alumnos realicen trabajos de forma individual o en grupo (wikis, bases de datos, talleres, etc.) y algunas pueden ser especialmente útiles para evaluar los conocimientos de los alumnos como si de un examen se tratara.

En este último ámbito entrarían actividades como las tareas y, especialmente, los cuestionarios.

La gran variedad de tipos de preguntas (calculadas, de emparejamiento, de ensayo, etc.) que pueden incluirse en un cuestionario nos permite una gran versatilidad a la hora de configurar un examen y permite adaptarlo a cualquier materia (inglés, matemáticas, lengua, etc.)

En este artículo veremos cómo se configuran tareas y cuestionarios en la versión 2.3.2 de moodle. En otras versiones la configuración se realiza de forma similar aunque puede haber ligeras diferencias

Escrito por Mercedes Cubillo Lunes, 17 de Diciembre de 2012 14:33

En este artículo mostraremos como se configuran los cuestionarios de moodle para elaborar diferentes tipos de preguntas. No veremos en detalle cómo se realiza la calificación de la actividad junto con la calificación de otras actividades del curso.

Este artículo puede ser de utilidad para profesores de cualquier etapa educativa que desee utilizar moodle como herramienta de soporte a la docencia.

No se necesitan conocimientos especiales de informática aunque es recomendable cierta soltura en el uso de los ordenadores.

Para poder realizar las actividades indicadas en este artículo es necesario tener el rol de profesor con permiso de edición en la plataforma moodle en la que se vaya a aplicar lo aquí explicado.

# **Tareas**

Si lo que pretendemos hacer es un **examen en el que los alumnos contesten de forma libre a una serie de preguntas. a una serie de preguntas.** Un examen en el que se les pide que hagan una **redacción, un comentario de texto, expongan un tema completo** (de historia, de biología, etc), lo más aconsejable sería utilizar la actividad de tarea.

En la actividad de tarea, el profesor puede poner un enunciado con una o varias preguntas y el alumno puede, bien **contestar directamente en un recuadro de la aplicación moodle** que le aparecerá para tal fin

## **, o**

bien escribir su respuesta

## **en un fichero (o varios)**

y enviárselos, utilizando un botón que proporciona moodle, al profesor.

El profesor, una vez entregadas las actividades por parte de los alumnos podrá ver el contenido de las entregas y puntuarlas directamente en la aplicación, pudiendo, si lo cree conveniente, realizar comentarios a las respuestas dadas. Tanto la puntuación como los comentarios podrán ser visualizados por el alumno al que van dirigidos, quedando ocultos para el resto de sus

Escrito por Mercedes Cubillo Lunes, 17 de Diciembre de 2012 14:33

compañeros.

# **Configuración de la tarea por parte del profesor**

Veamos cuál es el procedimiento para crear una tarea en un curso de moodle por parte de un profesor con permiso de edición:

 1. Pulsar el botón de *Activar edición* de la parte superior derecha de la pantalla principal de moodle. Aparecerán los *actividad o un recurso* "

 2. Seleccionar el enlace de *Añadir una actividad o un recurso* que se encuentre en el bloque en el que deseamos añadir nuestra tarea. Aparecerá una ventana para que elijamos la actividad.

 3. Seleccionar la **actividad Tarea** pulsando sobre el círculo que hay a la derecha de *Tar ea*

y pulsando después el botón

*Agregar*

que aparece en la parte inferior de esta ventana.

Escrito por Mercedes Cubillo Lunes, 17 de Diciembre de 2012 14:33

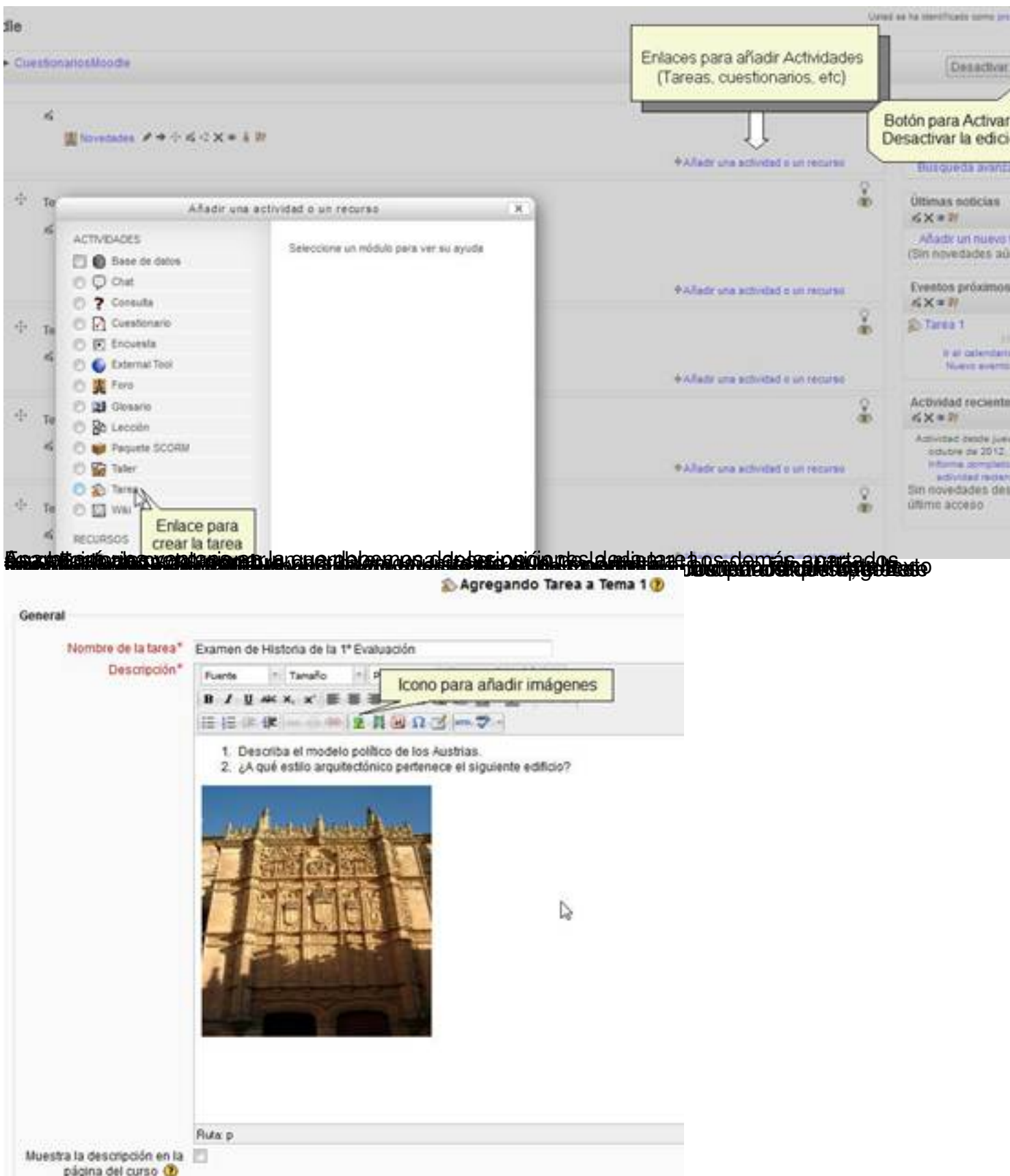

Por último, pulsaremos de la parte el botón de *Guardar cambios y regresar al curso* que aparece en **Realización de la tarea por el alumno** 

Escrito por Mercedes Cubillo Lunes, 17 de Diciembre de 2012 14:33

Una vez realizado lo anteriormente expuesto, el alumno podrá ver, cuando entre en su curso de moodle, un enlace con el nombre de la tarea. Si pulsa sobre ese enlace aparecerá la pantalla con la tarea

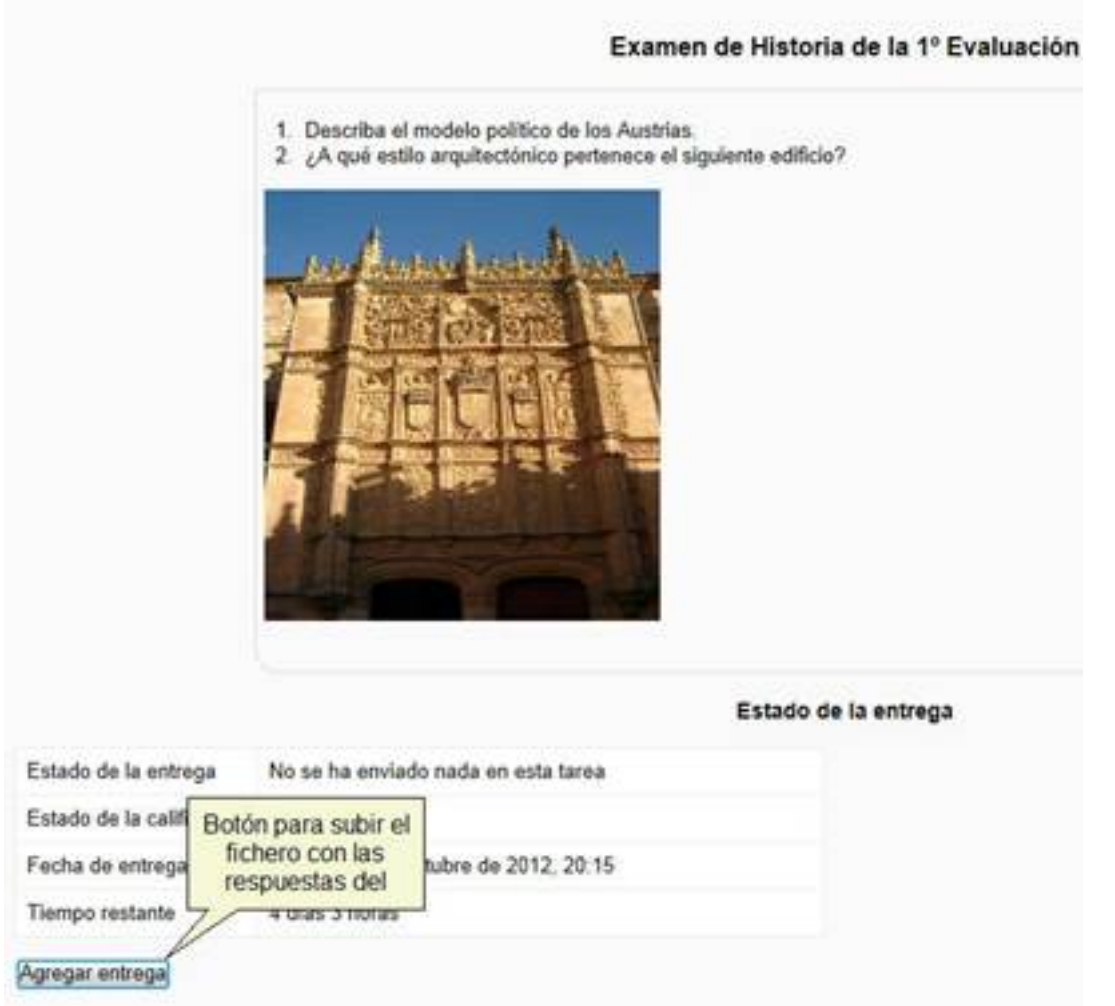

Si hemos indicado, en la configuración de la tarea, que debe subir un archivo, el alumno deberá **crear un archivo en su ordenador con las respuestas a la tarea** y después pulsar sobre el botón de *Agregar entrega*

Aparecerá un cuadro en el que deberá pulsar el botón de *Agregar*

Escrito por Mercedes Cubillo Lunes, 17 de Diciembre de 2012 14:33

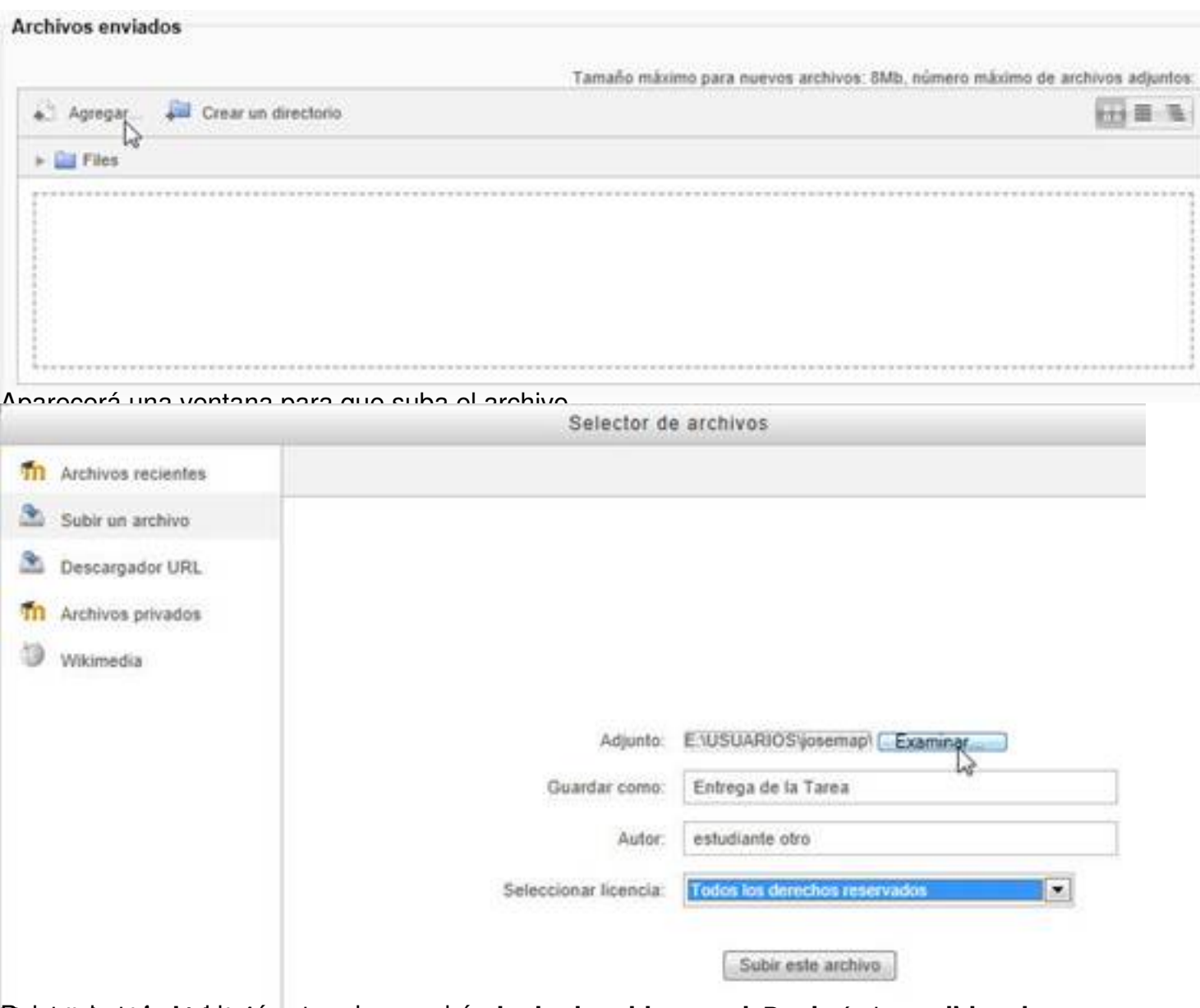

Butantshadulut det abzeprinancen distalegica ou chivo en eh que hastespangel do anasun

Escrito por Mercedes Cubillo Lunes, 17 de Diciembre de 2012 14:33

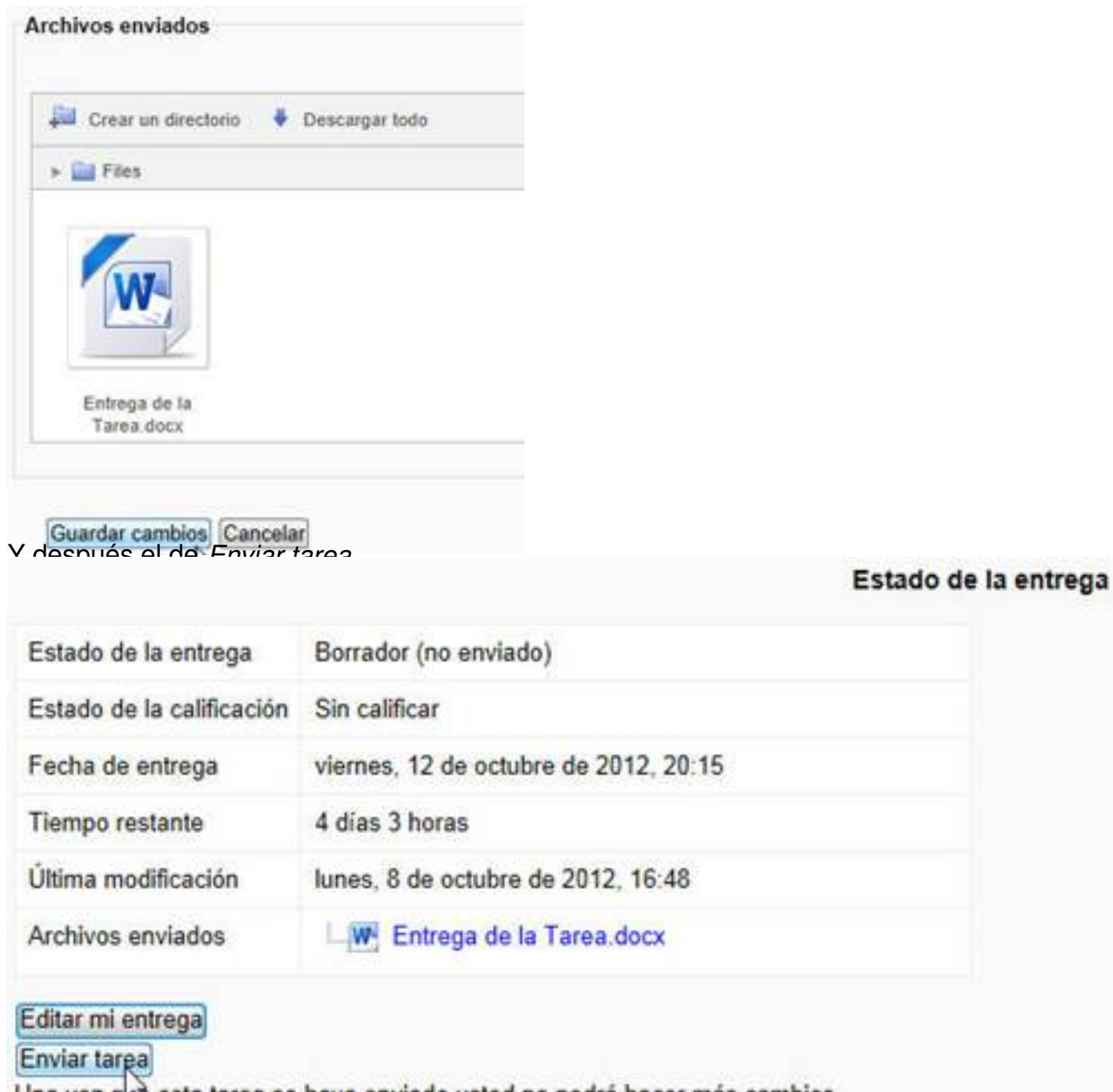

Una vez que esta tarea se haya enviado usted no podrá hacer más cambios

Y por último el de *Continuar* para finalizar la entrega **Calificación de la tarea por parte del profesor**

Después de que los alumnos hayan realizado las entregas, el profesor podrá pulsar sobre el enlace de la tarea en la pantalla principal del curso para **ver cuántos alumnos han realizado la entrega** (línea de **Enviados : 1**)

Escrito por Mercedes Cubillo Lunes, 17 de Diciembre de 2012 14:33

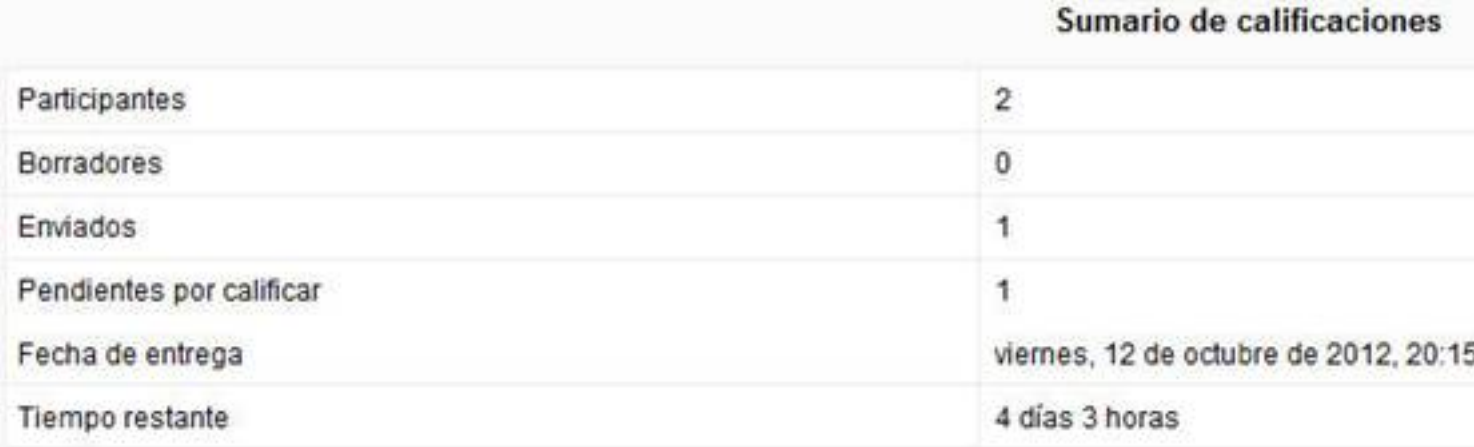

#### Ver/Calificar todas las entregas

Pulsando sobre el enlace **ficheros enviados por los alumnos** y calificar sus entregas *Ver/Calificar todas las entregas* podrá ver el **contenido de los**

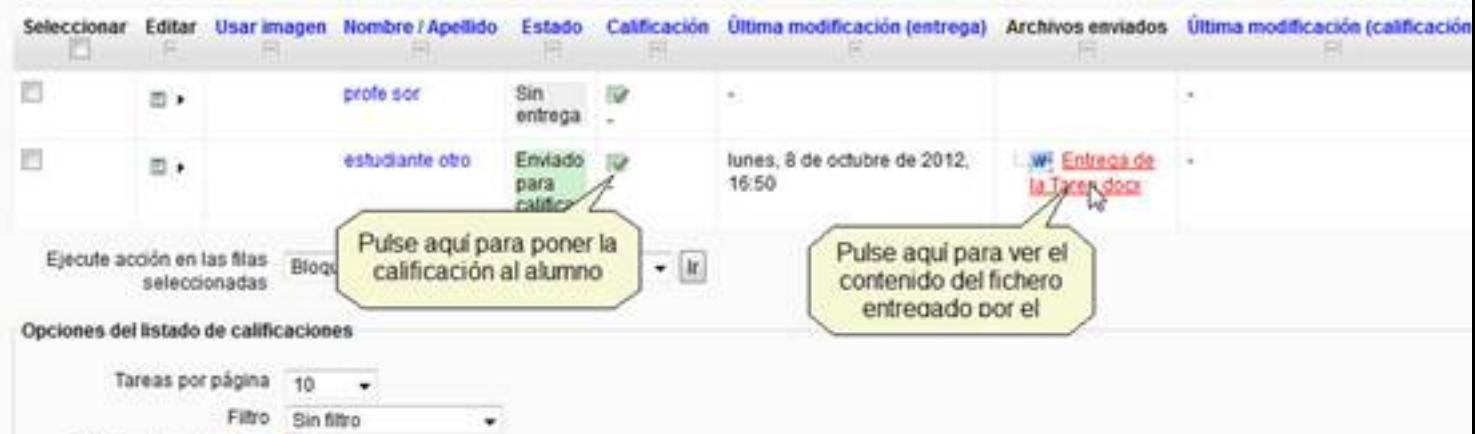

Si pulsas sobre el icono de calificación podrás sobre 100 en nuestro caso): **añadir la calificación al alumno** (valorada

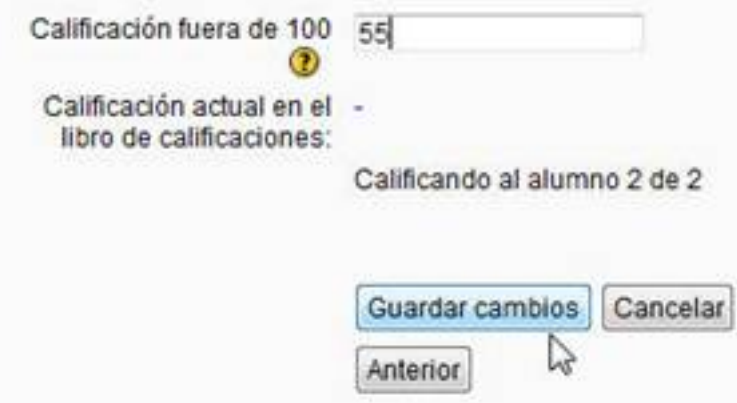

Buna vittago intitica de a la pasta pantale a la parta de calificaciones de la mismo e pod reante superias rde

Escrito por Mercedes Cubillo Lunes, 17 de Diciembre de 2012 14:33

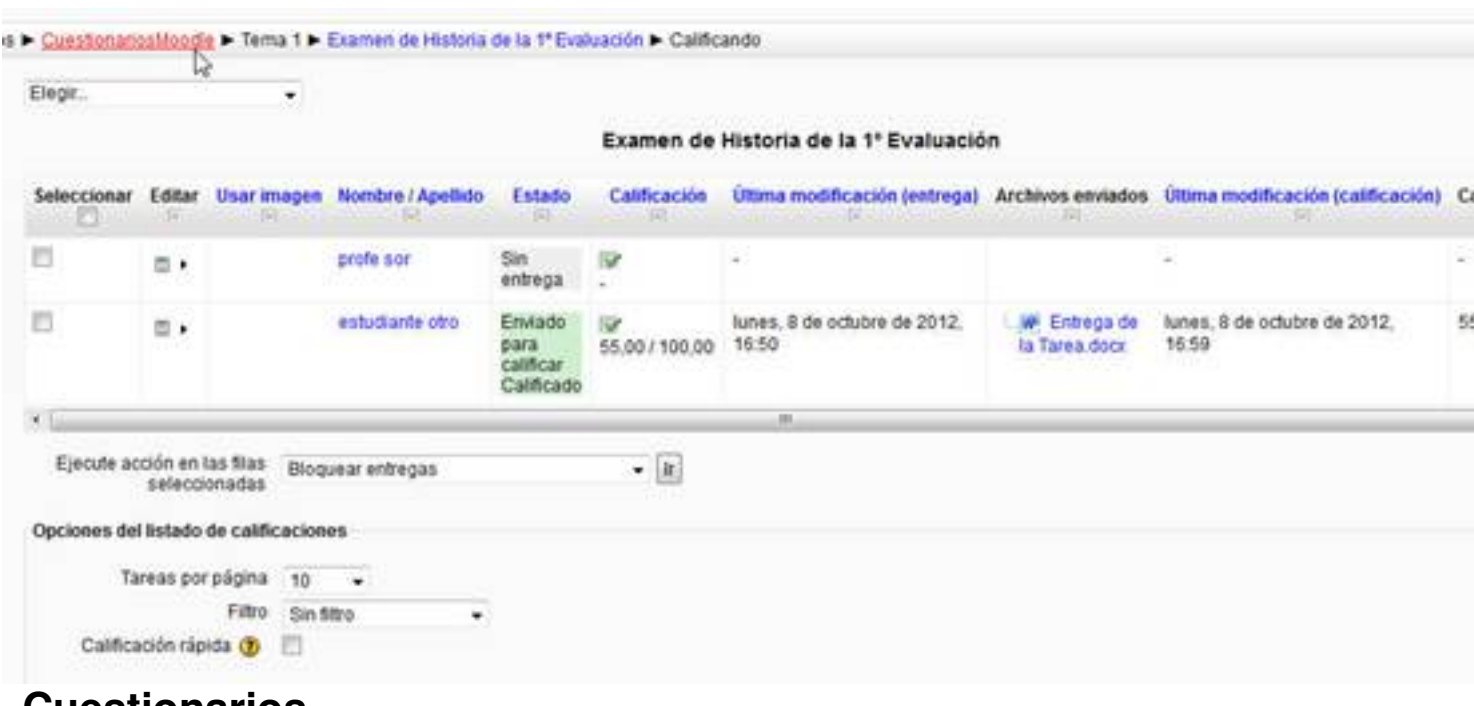

# **Cuestionarios**

Si lo que pretendemos hacer es un examen en el que los alumnos contesten a preguntas breves (tipo test, de rellenar, de asociar términos, etc) es mejor utilizar la actividad de cuestionarios, ya que ésta proporciona un amplio abanico de tipos de preguntas.

Para crear el cuestionario hay que llevar a cabo 3 pasos:

- **Crear y configurar los aspectos generales del cuestionario**
- **Crear las preguntas que se van a incluir en el cuestionario**
- **Asociar dichas preguntas al cuestionario**

## **Configuración del cuestionario por parte del profesor**

Cuando necesitemos configurar un cuestionario lo primero que hay que hacer es, al igual que hicimos para las tareas:

 1. Pulsar el botón de *Activar edición*. Aparecerán los enlaces para "Añadir una actividad o un recurso"

 2. Seleccionar el enlace de *Añadir una actividad o un recurso* que se encuentre en el bloque en el que deseamos añadir nuestra tarea. Aparecerá una ventana para que elijamos la actividad. :

Escrito por Mercedes Cubillo Lunes, 17 de Diciembre de 2012 14:33

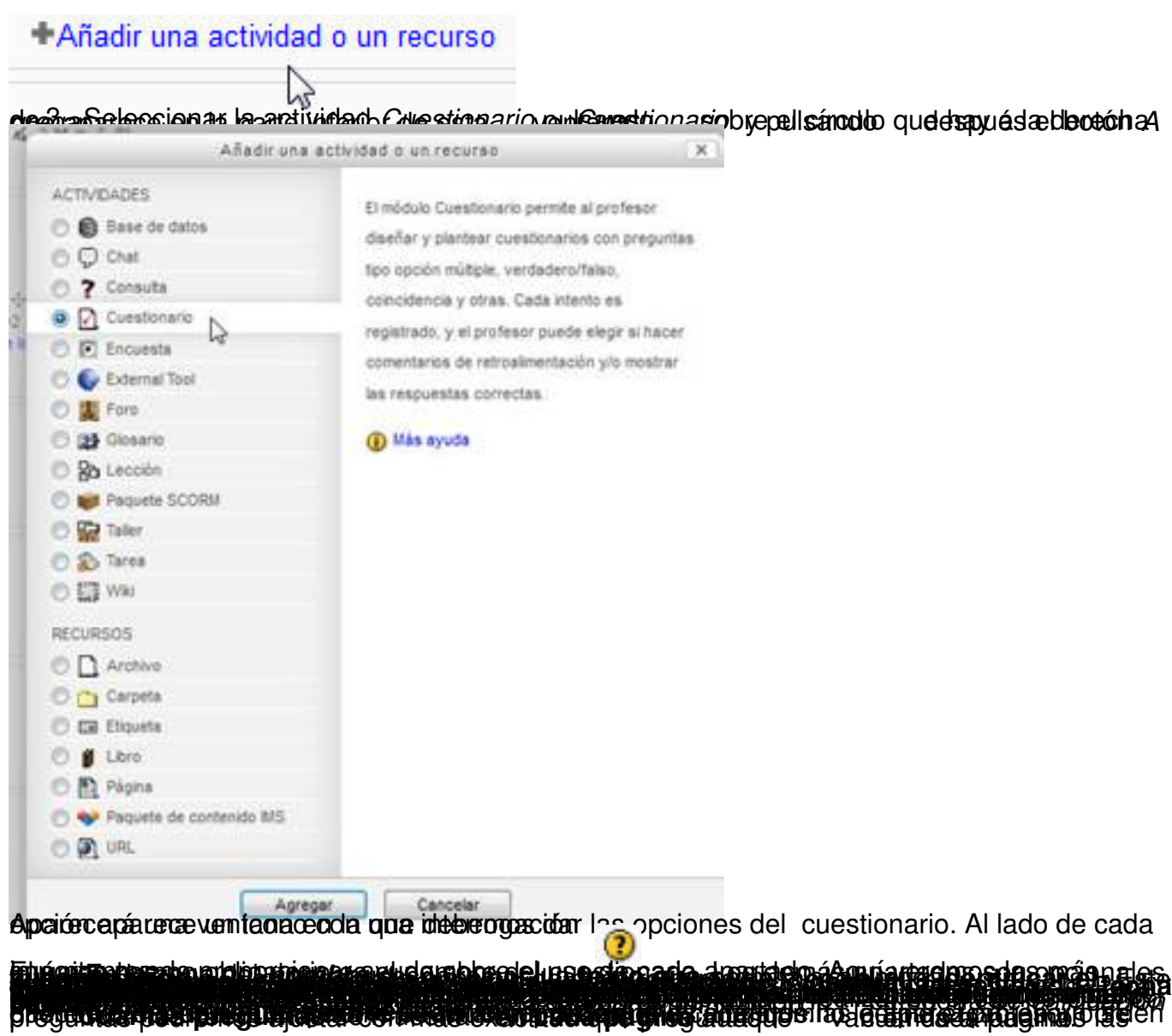

Escrito por Mercedes Cubillo Lunes, 17 de Diciembre de 2012 14:33

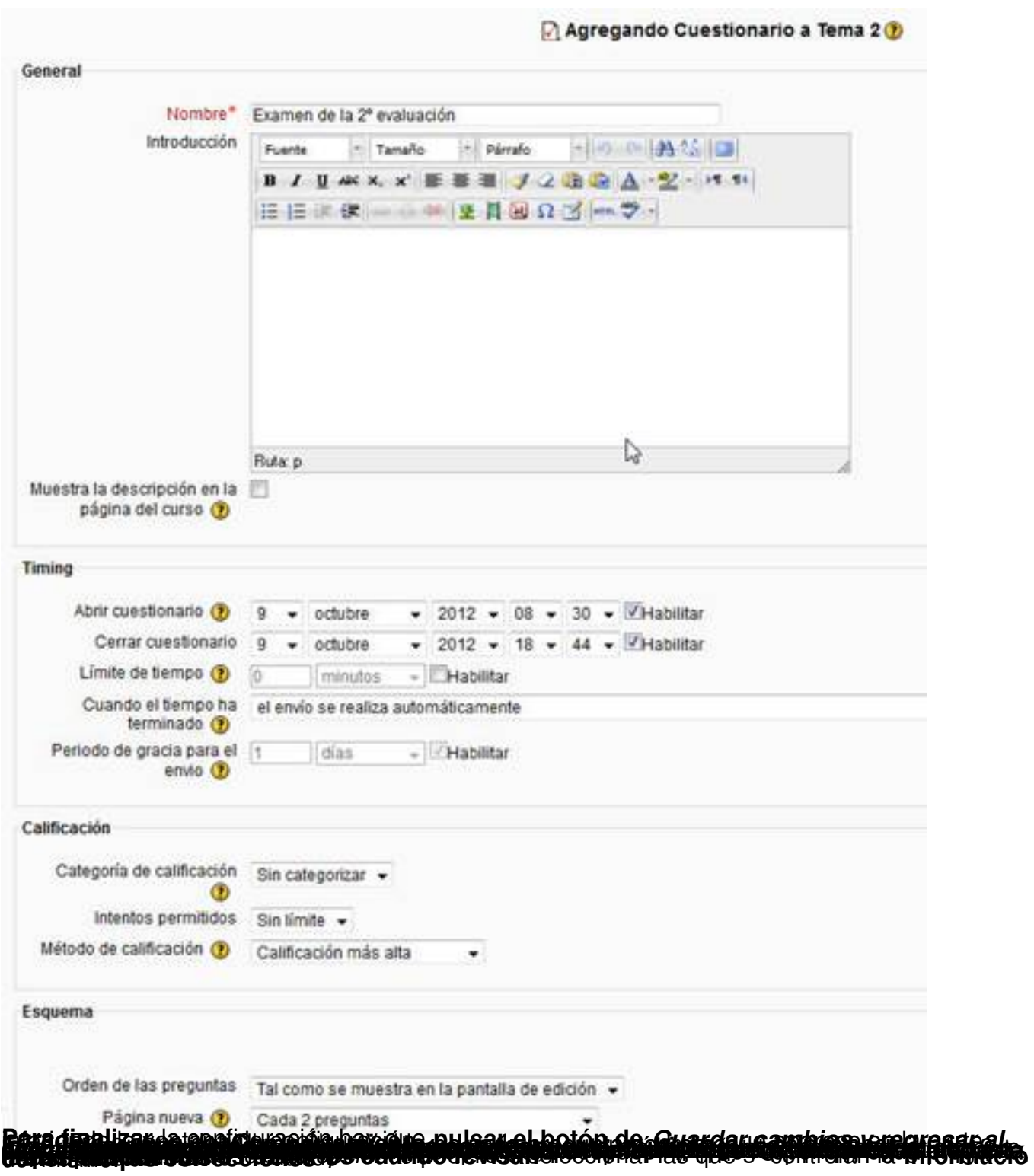

Escrito por Mercedes Cubillo Lunes, 17 de Diciembre de 2012 14:33

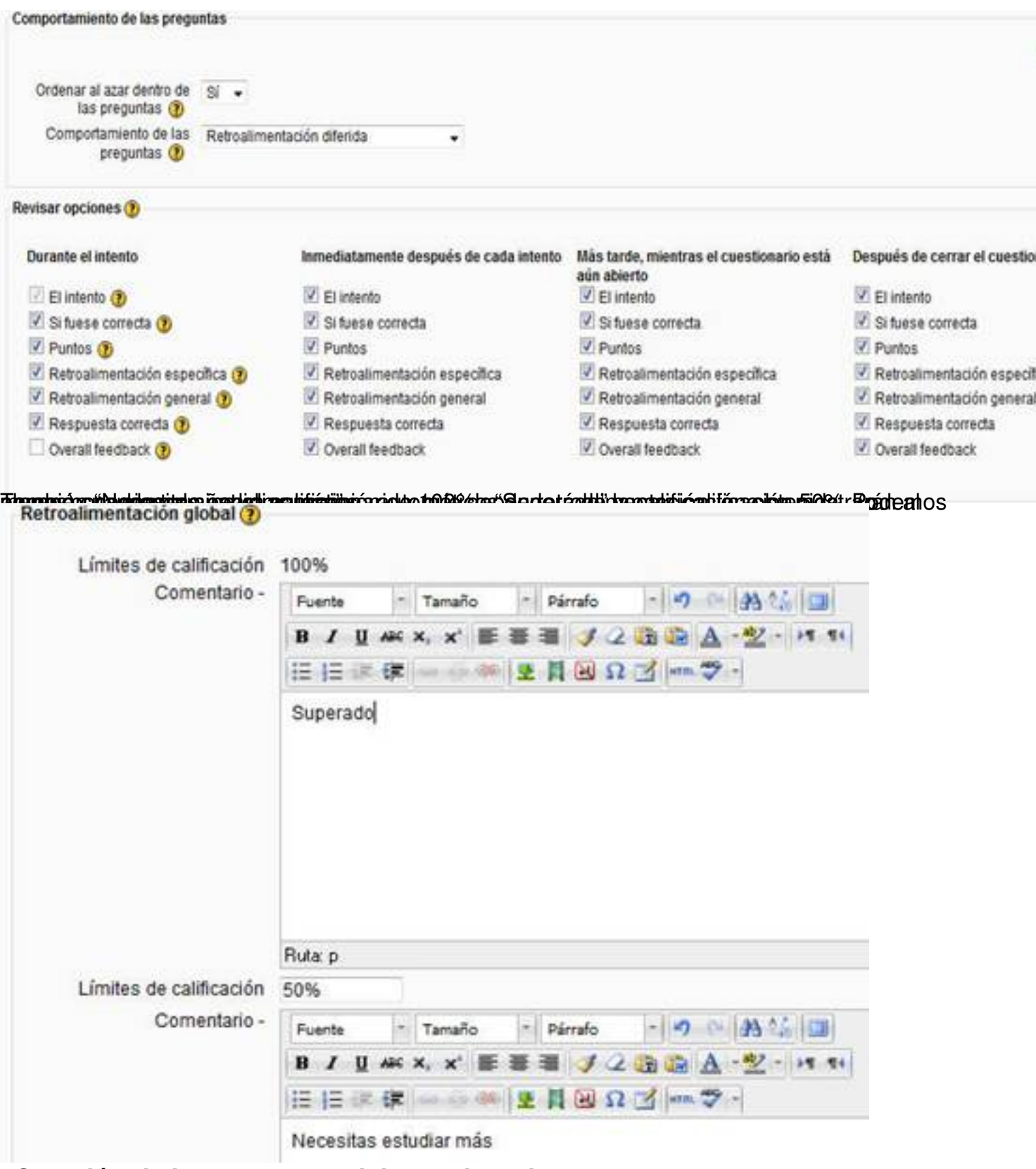

**Creación de las preguntas del cuestionario**

Aunque es posible crear las preguntas directamente asociadas al cuestionario pinchando sobre el enlace al mismo que aparece en la pantalla principal del curso, después de haberlo

Escrito por Mercedes Cubillo Lunes, 17 de Diciembre de 2012 14:33

configurado, seleccionando el botón de *Editar cuestionario*

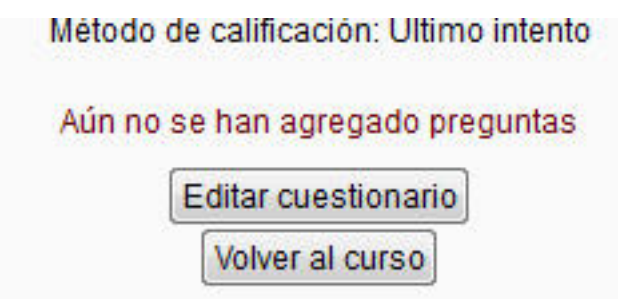

y después eligiendo el botón Agregar una pregunta ….

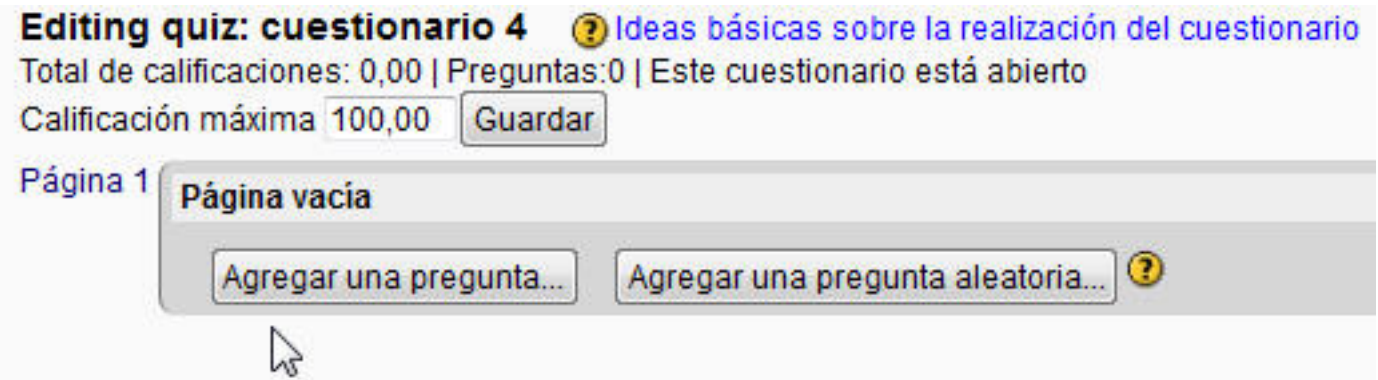

Considero que es recomendable crear por una parte los cuestionarios, por otra las preguntas en el banco de preguntas y después elegir, para el cuestionario, preguntas de las ya incluidas en el banco de preguntas.

Para **crear las preguntasen el banco de preguntas** debemos seleccionar, en la zona de ajustes (que suele estar en la columna de la izquierda de nuestra pantalla principal de moodle) el enlace *Banco de preguntas*

Escrito por Mercedes Cubillo Lunes, 17 de Diciembre de 2012 14:33

- Banco de preguntas **Preguntas** じど
	-
	- Categorías
	- · Importar

**Be abritá unidensitate y una ventana en la que podremos elegir la categoría en la que incluir de ategorías de preguntas. Creación de categorías de preguntas** 

Moodle permite **agrupar las preguntas en categorías**, podríamos tener una categoría para la 1ªevaluación otra para la 2ª, etc. **Por**

**defecto todas las preguntas se crean como dependientes de la categoría que da nombre al curso**

. En nuestros ejemplos, como el curso se llama Cuestionarios Moodle, ese será el nombre de la categoría por defecto.

Si quisiéramos crear nuestras propias categorías, lo que es muy recomendable para tenerlas ordenadas, deberíamos :

 - Seleccionar el enlace *Categorías* que aparece bajo el enlace de *Banco de Preguntas*  antes mencionado.

 - Indicar de que categoría depende (categoría Padre) ya que las categorías están jerarquizadas en forma de árbol, como el organigrama de cargos en una empresa.

Darle un nombre a la categoría. Por ejemplo: 2<sup>ª</sup>Evaluación

Escrito por Mercedes Cubillo Lunes, 17 de Diciembre de 2012 14:33

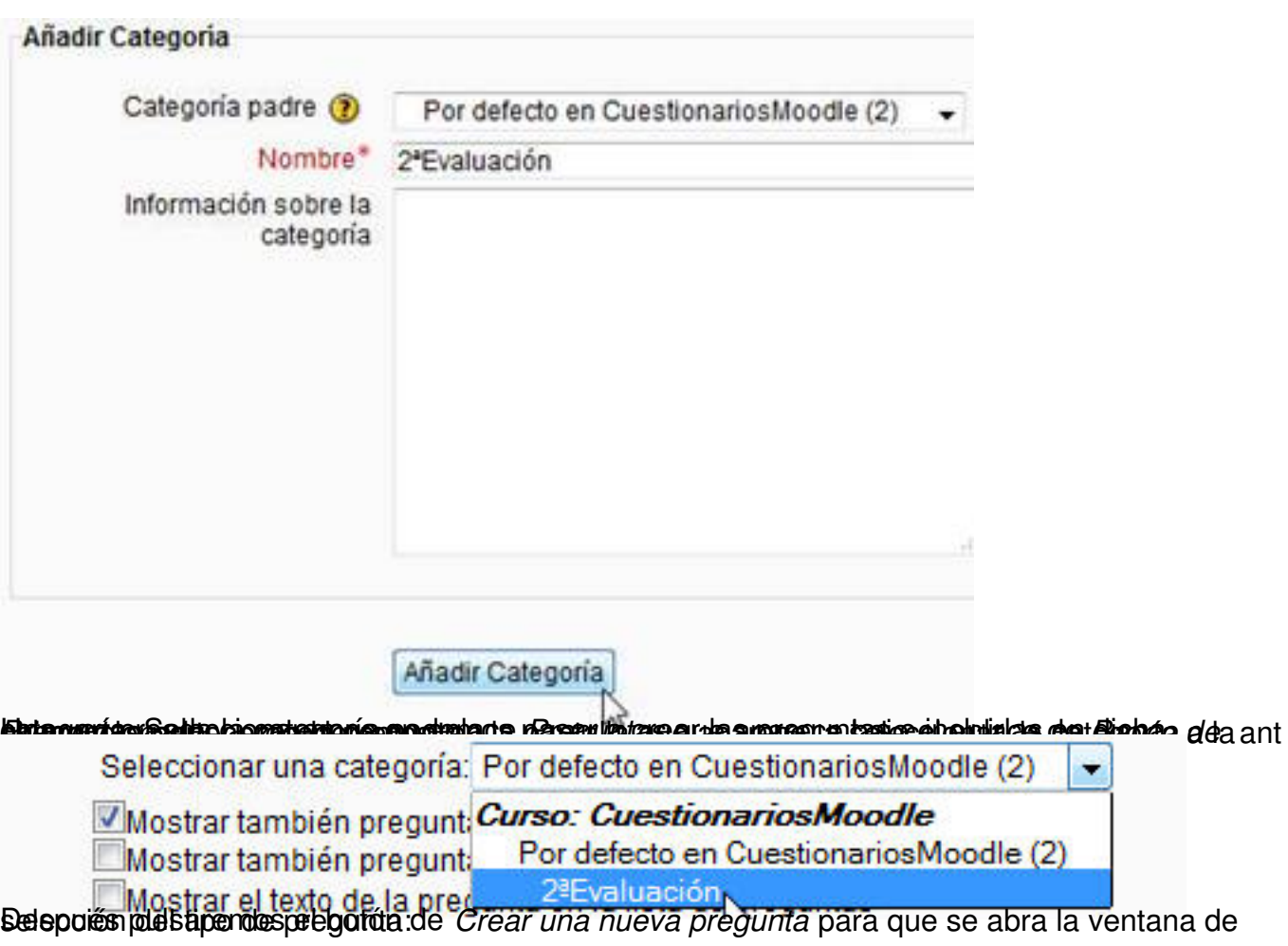

Escrito por Mercedes Cubillo Lunes, 17 de Diciembre de 2012 14:33

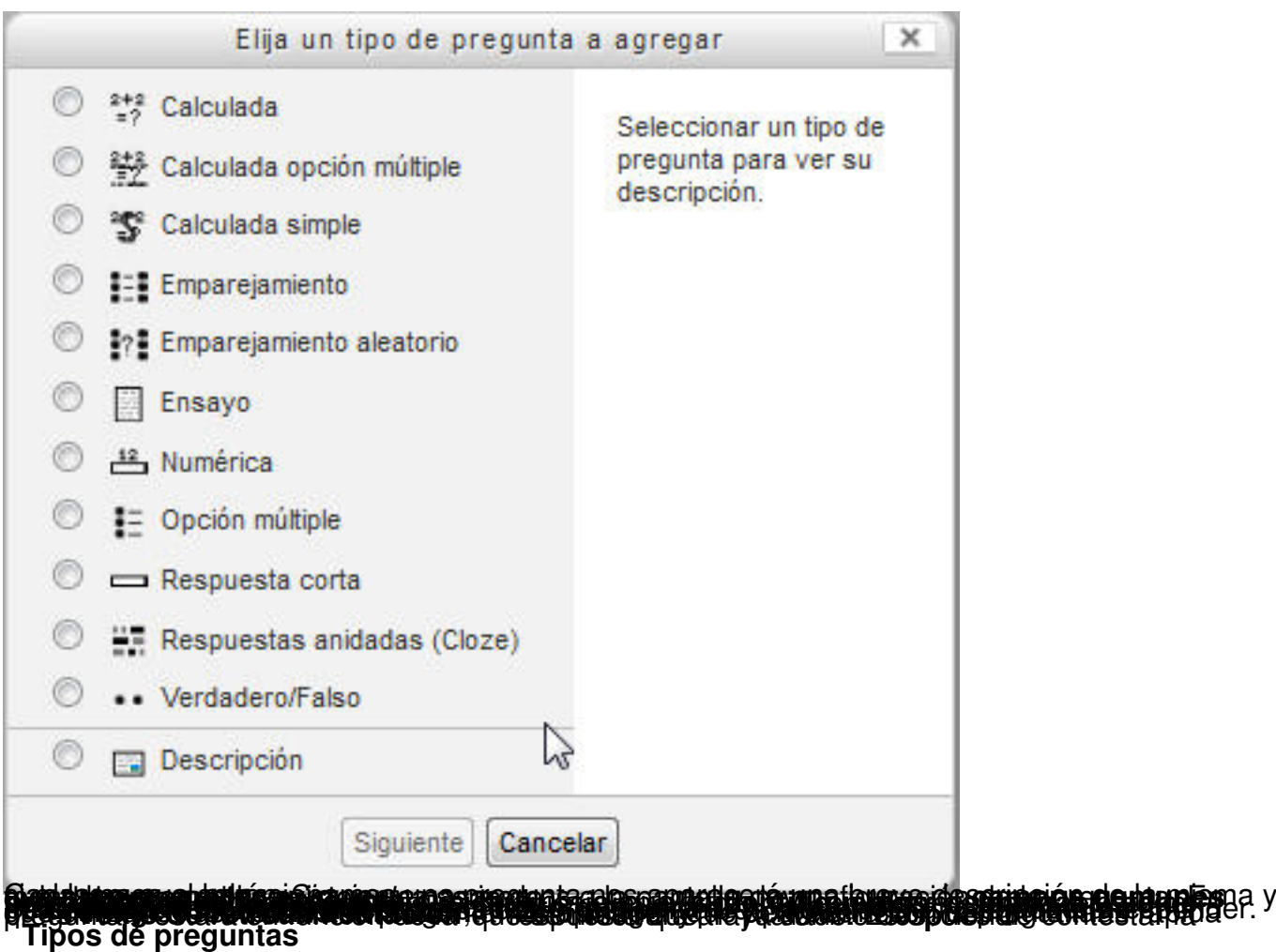

Los tipos de preguntas que nos permite seleccionar moodle son los siguientes:

- **Calculadas** son preguntas con cálculos matemáticos que varían de forma automática los datos que aparecen en la pregunta para que a cada alumno le aparezca un valor diferente. Además permiten elegir el rango de los posibles valores y definir márgenes de error en las respuestas.

 - **Calculadas de opción múltiple** son una mezcla entre las preguntas calculadas y las preguntas de opción múltiple. El alumno puede elegir de entre varias respuestas dadas la que considere correcta pero las posibles respuestas se calculan en función de las variables que ha definido el profesor en la pregunta.

- **Calculada simple**: Este tipo de preguntas permiten tener datos variables en el enunciado. Estos datos se tomarán de un rango definido por el profesor y el problema mostrado a diferentes alumnos podrá tener diferentes datos.

- **Emparejamiento**: Al alumno se le muestran varias opciones de respuesta para que asocie cada una de ellas con la pregunta o elemento correspondiente

 - **Emparejamiento Aleatorio**: Después de definir varias respuestas cortas se puede crear una pregunta de emparejamiento aleatorio para que moodle escoja aleatoriamente

Escrito por Mercedes Cubillo Lunes, 17 de Diciembre de 2012 14:33

tantas preguntas cortas como se le indiquen y de la posibilidad al alumno de escoger la respuesta a cada una de ellas de entre las posibles respuestas correctas de cada una.

 - **Ensayo**: El alumno puede dar una respuesta libre de varias palabras que deberá calificar manualmente el profesor. Es la única pregunta que moodle no califica automáticamente.

 - **Numérica**: Preguntas cuyo respuesta es de tipo numérico con o sin unidades. La respuesta del alumno se compara con valores que pueden incluir un margen de error.

 - **Opción múltiple**: Al alumno se le presentan varias posibilidades de respuesta para que elija entre ellas la, o las, que considere correcta.

 - **Respuesta corta**: Permite una respuesta de una o unas pocas palabras. Para la calificación automática se compararán esas palabras con las que el profesor haya considerado como respuestas válidas.

 - **Respuestas anidadas (Cloze)**: El profesor debe introducir un texto, en un formato determinado, para definir si el alumno debe dar una respuesta corta, elegir de entre una serie de opciones o realizar un cálculo sencillo. Son más versátiles que el resto de las preguntas

- **Verdadero/Falso**: Pregunta con respuesta del tipo 'Verdadero' o 'Falso'.

 - **Descripción**: No es una pregunta propiamente dicha sino una forma que tiene moodle de permitir al profesor añadir, al cuestionario, texto libre que no esté asociado a ninguna pregunta concreta.

## **Preguntas numéricas**

Una vez seleccionado el tipo *Numérica* aparecerá una pantalla en la que debemos indicar, además de los campos comunes mencionados anteriormente, los siguientes:

Como ejemplo voy a poner una pregunta para calcular la raíz cuadrada de 6 :

Escrito por Mercedes Cubillo Lunes, 17 de Diciembre de 2012 14:33

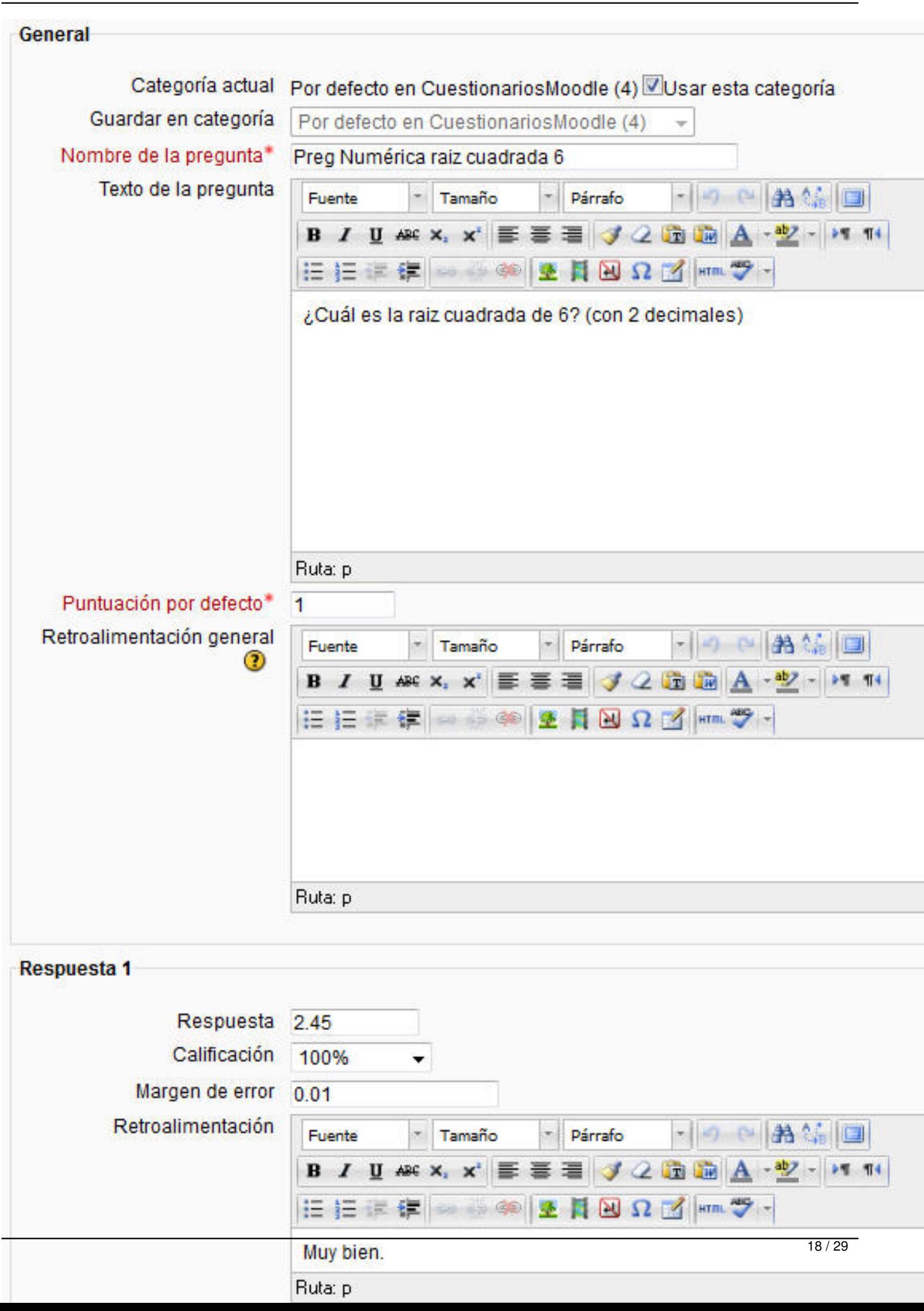

Escrito por Mercedes Cubillo Lunes, 17 de Diciembre de 2012 14:33

**string in the University of the University of the University of the University of the University of the University** 

Escrito por Mercedes Cubillo Lunes, 17 de Diciembre de 2012 14:33

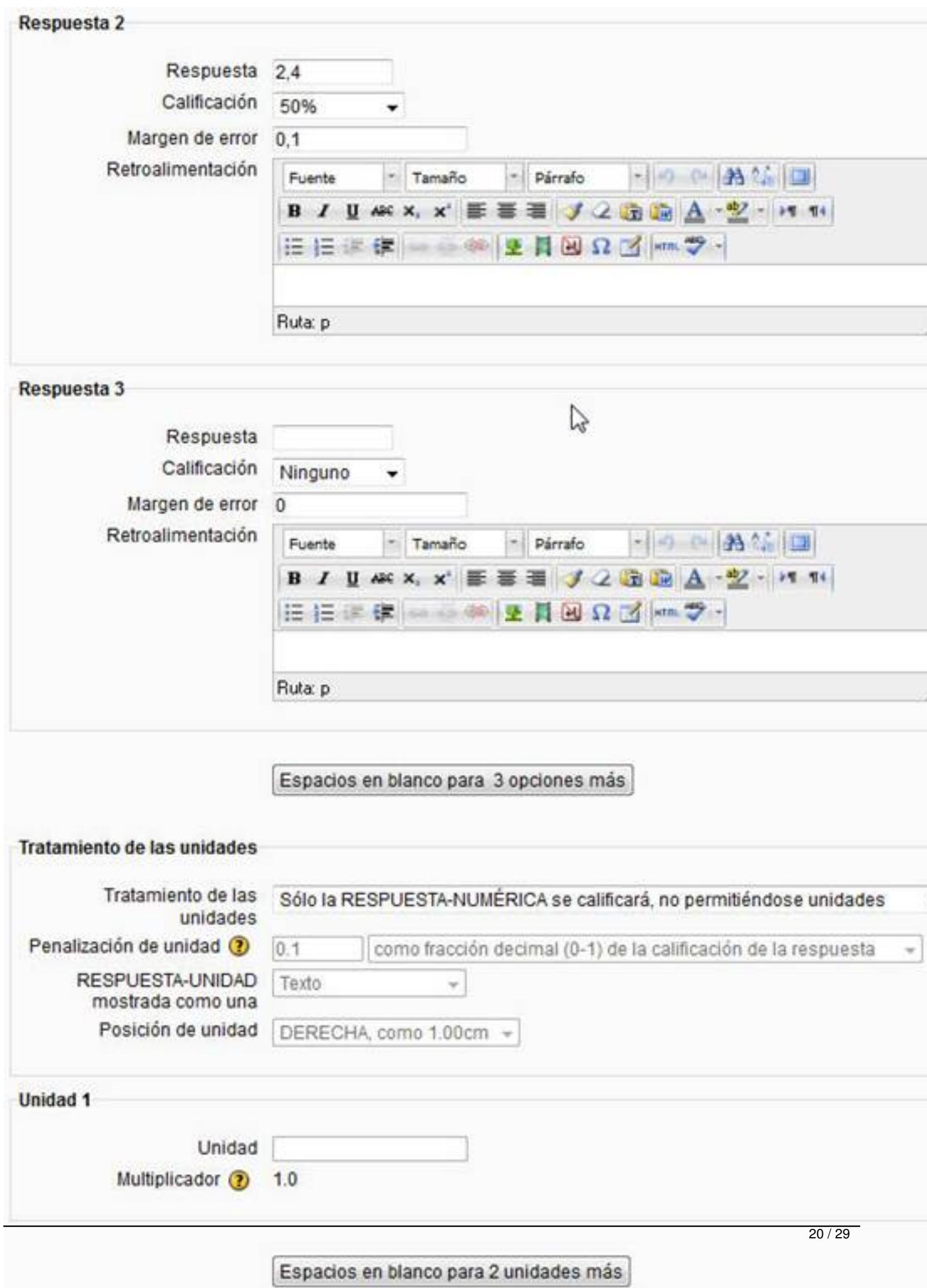

Escrito por Mercedes Cubillo Lunes, 17 de Diciembre de 2012 14:33

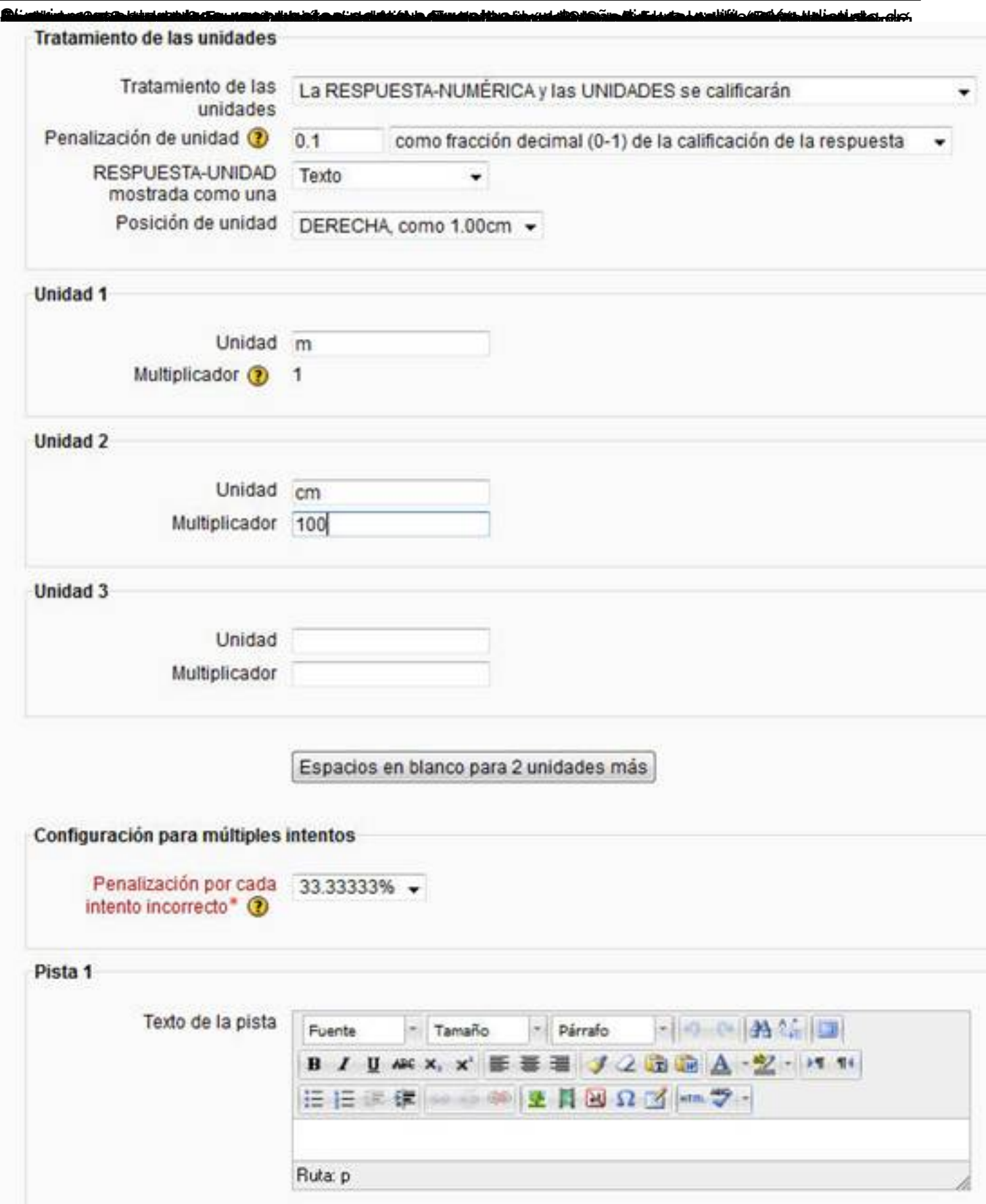

Como se puede ver en la imagen, además podré indicar, para cada una de ellas el multiplicador por lo que en nuestro ejemplo se admitirán como correctas 20 m. o 2000 cm. Aunque en la respuesta correcta se mostrará sólo 20m, al alumno se le considerarán válidas ambas posibilidades: **especificar varias unidades** (m, cm) e

Escrito por Mercedes Cubillo Lunes, 17 de Diciembre de 2012 14:33

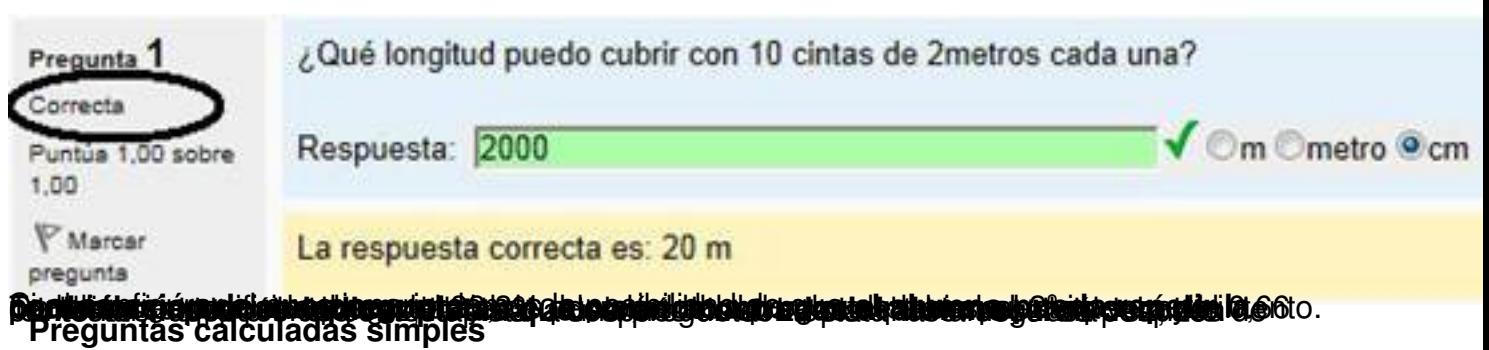

Este tipo de preguntas permiten tener **datos variables en el enunciado**. Estos **datos se tomarán de un rango definido por el profesor**

y el problema mostrado a diferentes alumnos podrá tener diferentes datos.

Por ejemplo, como profesor puedo definir una pregunta como :

*Calcular el área de un cuadrado de lado {x}* y decir que la x tomará valores entre 1 y 10.

Cuando los alumnos accedan a esta pregunta a un alumno se le podrá plantear como

*Calcular el área de un cuadrado de lado 3* con lo que la solución será 9 y a otro alumno le aparecerá la pregunta como

*Calcular el área de un cuadrado de lado 5* con lo que la solución será 25

Es decir, diferentes alumnos ven diferentes datos en su pregunta. De esta forma se pueden eliminar copias entre los alumnos .

Veamos que información puede configurarse en este tipo de preguntas (además de la común a todas las preguntas)

Escrito por Mercedes Cubillo Lunes, 17 de Diciembre de 2012 14:33

En el **texto de la pregunta** tenemos que poner las variables entre llaves para que las identifique como tal. Ejem : ¿Cuál es el área de un círculo de radio {r} metros? O

¿Cuál es el área de un triángulo de lados {x} e {y} ?

**Fórmula para calcular la respuesta correcta**: Debe **incluir las variables indicadas en el texto entre {}** . Se pueden utilizar funciones como pi(), abs(), asin(),exp(), log(), round(), max(), min(), sqrt(),decbin(), is\_nan(), pow (número, potencia), rand(), etc. Se puede poner algo como pi()\* $exp({r}, 2)$  o pi()\* ${r}^*$ para calcular el área de un círculo

La utilización de la calificación es similar a lo indicado para las preguntas numéricas.

En este caso la **tolerancia** puede ser relativa o nominal.

 - Si es **nominal** y ponemos 0,1 quiere decir que aceptaremos como válidas la respuesta correcta ± 0,1 . Es decir, si la respuesta correcta es 81 también aceptaremos 81,1 y 80,9.

 - Si ponemos tolerancia **relativa** y la respuesta correcta es 81 aceptaremos como respuestas correctas del pi()\*exp({r},2) ( $R$ ) aquellas que cumplan que abs(R-81) /81 Respuesta 1: Madrid

- Pregunta 2: Francia --> Respuesta 2 ; París
- Pregunta 3: Italia --> Respuesta 3: Roma
- Pregunta 4: Rusia --> Respuesta 4: Moscú

El alumno, cuando acceda a la pregunta del cuestionario, podrá elegir de un menú la respuesta de cada pregunta. Pudiendo elegir la misma respuesta para 2 o más preguntas diferentes

Escrito por Mercedes Cubillo Lunes, 17 de Diciembre de 2012 14:33

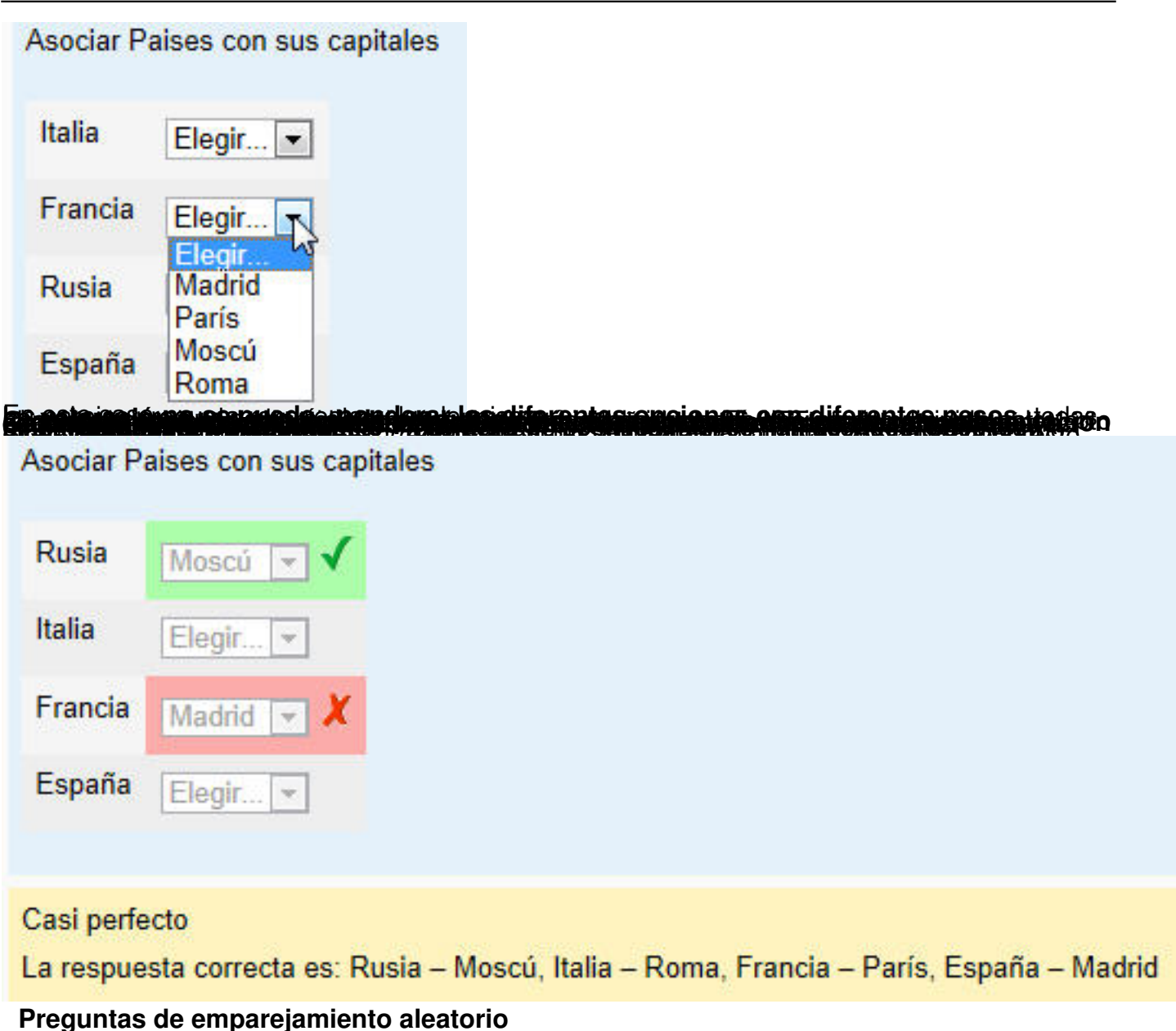

En este tipo de emparejamiento podemos elegir **varias preguntas del tipo de respuesta corta para ser combinadas entre sí a la hora** 

de formar el emparejamiento.

Para crear este tipo de preguntas es recomendable crear una categoría en el cuestionario en la que pongamos varias preguntas del tipo respuesta corta.

Estas preguntas deben tener un conjunto de respuestas posibles que puedan ser comunes. Es decir si las respuestas de la pregunta corta 1 son ciudades, las respuestas de la respuesta

Escrito por Mercedes Cubillo Lunes, 17 de Diciembre de 2012 14:33

corta 2 también deberían ser ciudades porque a la hora de elegir las opciones del emparejamiento se van a elegir las respuestas correctas de cualquiera de esas preguntas.

Una vez creada la categoría y las preguntas cortas, debemos crear la pregunta de emparejamiento aleatorio en la que pondremos, en primer lugar, la categoría en la que se encuentran las preguntas de respuesta corta que hemos creado.

Después los demás datos habituales de las preguntas, texto, puntuación, etc. En el número de preguntas seleccionadas (randommatchnumber) pondremos un número menor o igual al número de preguntas cortas que hay en la categoría que hemos especificado. Este número indicará cuantas respuestas cortas se van a elegir para crear la pregunta de emparejamiento aleatorio.

Por ejemplo si creamos las siguientes preguntas de respuesta corta en la categoría: *Categoría para respuestas cortas*

 - Pregunta 1: *El Támesis pasa por* , con respuestas *Londres* (100% puntuación), *Bírming an* y *Ed*

## *imburgo*

:

 - Pregunta 2: *El Sena pasa por* , con respuestas *París*(100% puntuación), *Reims*, *Nante s*

 - Pregunta 3: *El Manzanares pasa por* , con respuestas *Madrid*(100% puntuación), *Toled o, Sevilla*

Y luego creamos la pregunta de emparejamiento aleatorio en la que elegimos como categoría la *Categoría para respuestas cortas* creada anteriormente y en el número de preguntas seleccionadas ponemos 2 se tomarán, aleatoriamente, dos de las tres preguntas cortas de la categoría seleccionada y podrá aparecer a los alumnos la pregunta:

- *El Sena pasa por* : con elecciones *Madrid y París*
- *El Manzanares pasa por*: con elecciones *Madrid y París*.

Escrito por Mercedes Cubillo Lunes, 17 de Diciembre de 2012 14:33

La otra pregunta sobre el Támesis, en este caso no ha sido elegida pues sólo hemos indicado que se escojan 2 de las 3 posibles. Tampoco aparecen las respuestas no válidas de ninguna de las preguntas.

## **Preguntas Cloze**

Estas preguntas son más flexibles que las que hemos visto hasta el momento pero también es más difícil configurarlas ya que hay que escribir un texto con un formato muy un concreto:

Texto general { PREGUNTA }

La pregunta encerrada entre llaves { y } tiene el siguiente formato :

*Peso de la pregunta: Tipo de la pregunta :respuestas*

El **peso de la pregunta** es un valor numérico

El **tipo de la pregunta** puede ser:

- *MULTICHOICE* que muestra un menú al alumno para que elija entre diferentes opciones,

- *SHORTANSWER* que permite al alumno escribir una respuesta corta en una caja de texto (esa respuesta se comparará con la solución de la pregunta),

- *NUMERICAL:* para preguntas con resultado numérico al que se quiere dar un margen de error

Las **respuestas** dependen del tipo de la pregunta:

 - {1:MULTICHOICE:Respuesta errónea1# Retroalimentación para esta respuesta errónea1~ respuesta errónea2# Retroalimentación para la respuesta errónea2~=Respuesta correcta# Retroalimentación para la respuesta correcta~%50%Respuesta que vale la mitad

Escrito por Mercedes Cubillo Lunes, 17 de Diciembre de 2012 14:33

de la nota# Retroalimentación para la respuesta con mitad de la nota}

- La respuesta correcta tiene que estar precedida por  $=$  o por  $%100$ 

 - {1:SHORTANSWER:Respuesta errónea# Retroalimentación para esta respuesta errónea~=Respuesta correcta# Retroalimentación para la respuesta correcta~% 50%Respuesta que vale la mitad de la nota# Retroalimentación para la respuesta mitad de nota}

 - {2:NUMERICAL:=valorCorrecto**:**margen# Retroalimentación para la respuesta correcta ~%50% valor:margen # Retroalimentación para la respuesta con puntuación de mitad de la nota, situada en la zona próxima a la respuesta correcta}

El valor correcto y el cercano al correcto son números reales con punto decimal como 3.15 El margen es un valor real con punto decimal que indica el margen de error, por ejemplo 3.14:0.1 da un margen de error de 0.1 y considera correcta desde 3.13 hasta 3.15 incluidas. El margen se puede omitir.

La respuesta correcta tiene que estar precedida por  $=$  o por  $%100\%$ 

Por ejemplo, podemos escribir en la zona de texto de la pregunta lo siguiente :

*Selecciona la respuesta correcta : 2 + 2 = {1:MULTICHOICE:=4#OK~3# Mal ~2#Mal} \* El lado opuesto a los catetos en un triángulo rectángulo se llama: {1:MULTICHOICE:Hipotemo# Mal ~%100%Hipotenusa#OK} \* La herramienta sobre la que trata este curso se llama {1:SHORTANSWER:%100%Moodle#¡Perfecto! ~%50%Modle#Te falta una o} El valor del número pi es {2:NUMERICAL:=3.14:0.01#Muy bien~%50%3.14:0.2#Casi}*

Después pulsaremos el botón de *Decodificar y verificar el texto de la pregunta* para comprobar que no hemos cometido ningún error de formato.

Si no hay errores aparecerá una casilla con las características de cada pregunta:

Escrito por Mercedes Cubillo Lunes, 17 de Diciembre de 2012 14:33

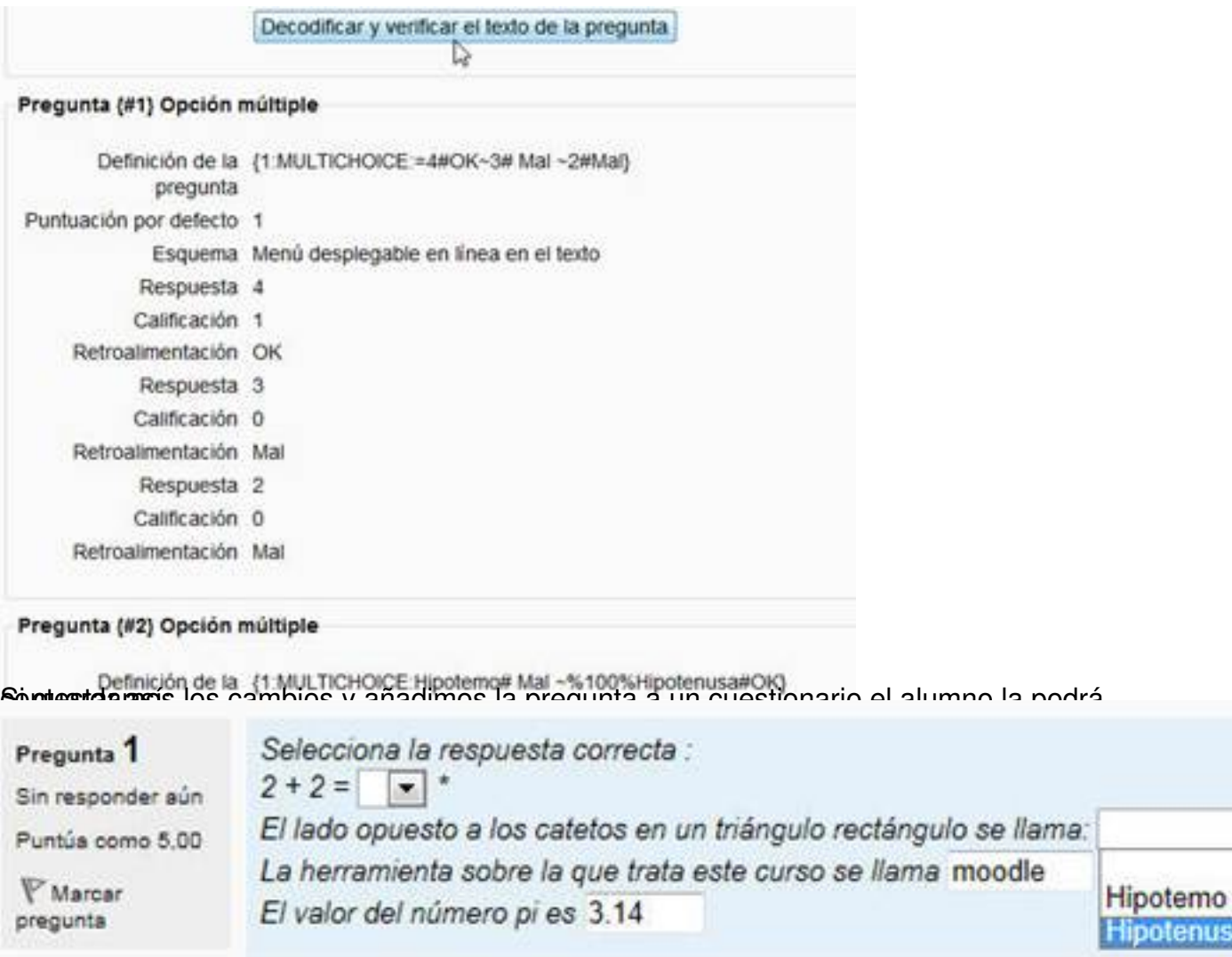

# **Añadir las preguntas al cuestionario**

Una vez creado el cuestionario, tal y como indicamos en el apartado "Configuración del cuestionario por parte del profesor" y creadas las preguntas, nos falta asociar éstas al cuestionario moodle (nuestro examen). Para ello volveremos a pulsar, en la pantalla principal de moodle, sobre el enlace a nuestro cuestionario para que nos aparezca la siguiente pantalla:

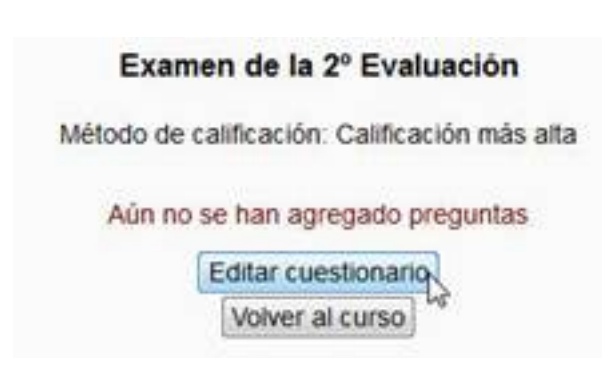

۰

potenusa

Escrito por Mercedes Cubillo Lunes, 17 de Diciembre de 2012 14:33

En ella pulsaremos el botón *Editar cuestionario* para pasar a la siguiente pantalla en la que veremos, a la derecha, todas las preguntas que hemos ido creando para una categoría dada que podemos seleccionar en la parte superior de la columna derecha. Si pulsamos sobre el icono